# **INSTRUMENTO DE DIAGNOSIS ELECTRÓNICO INTEGRADO**

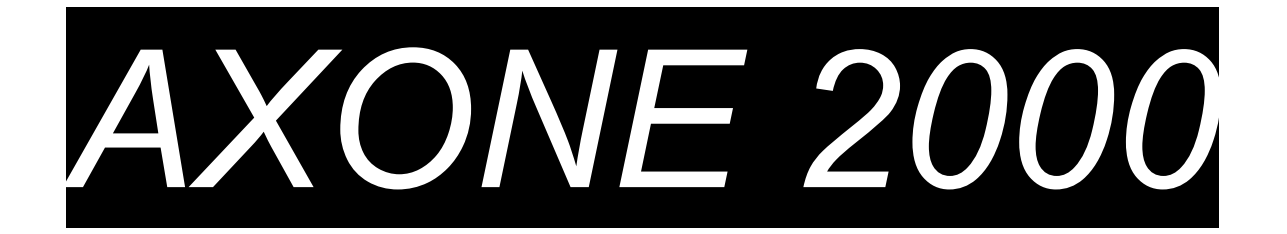

# **MANUAL DEL OPERADOR**

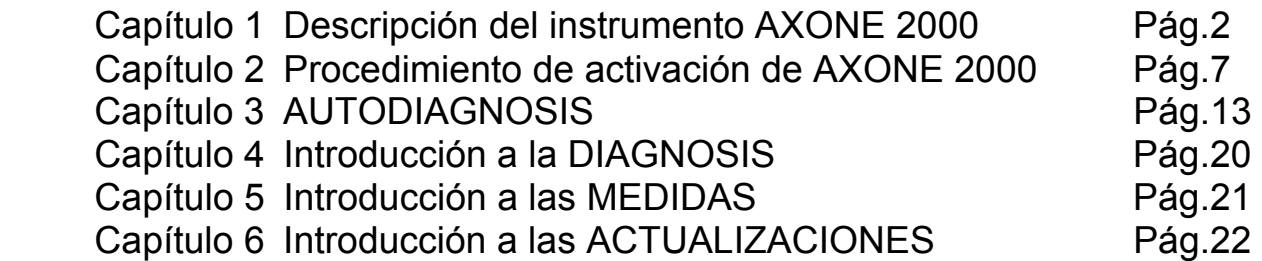

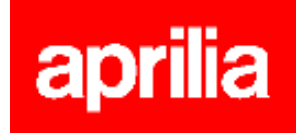

### **DESCRIPCIÓN del instrumento AXONE2000:**

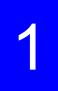

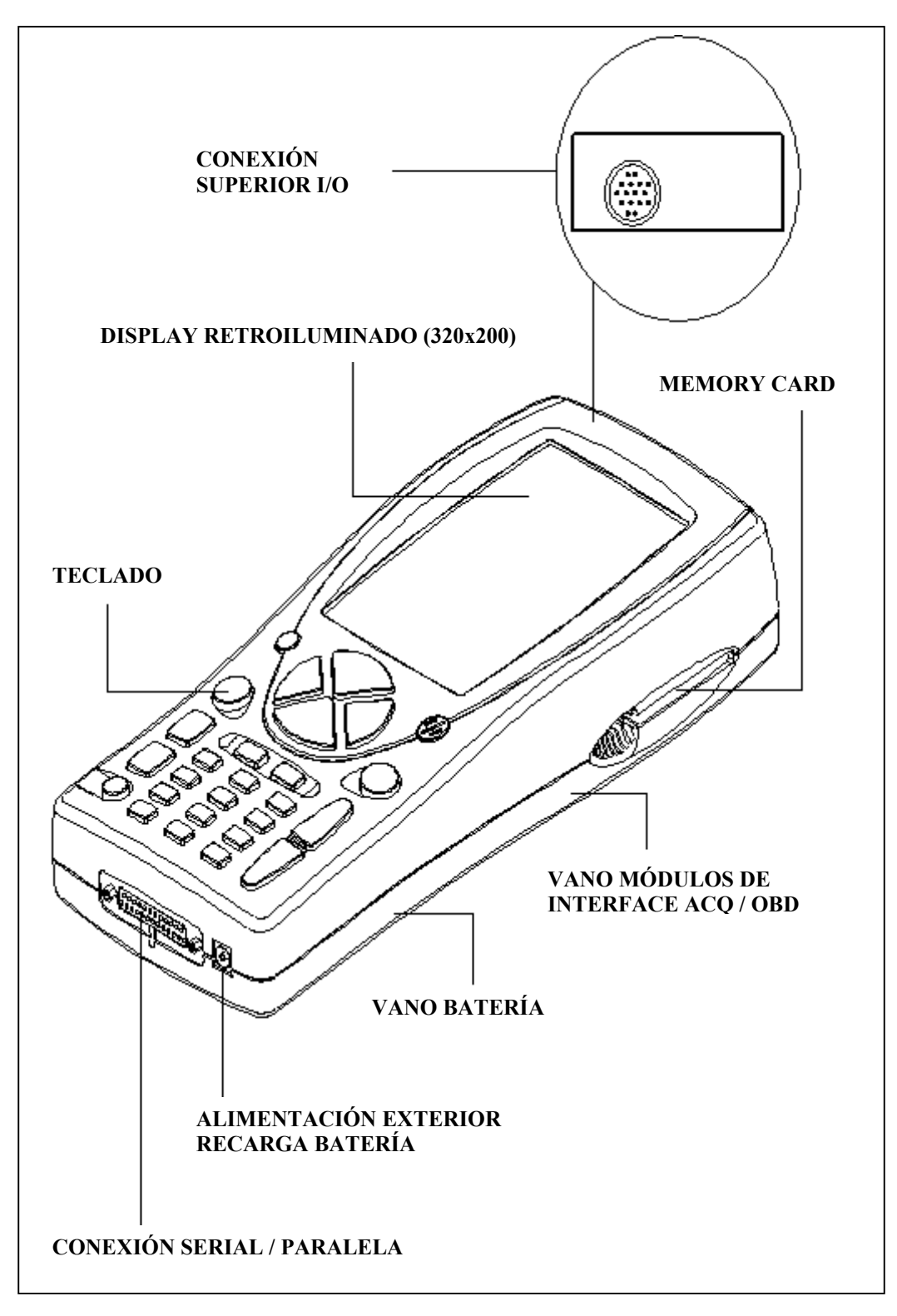

### **TECLADO:**

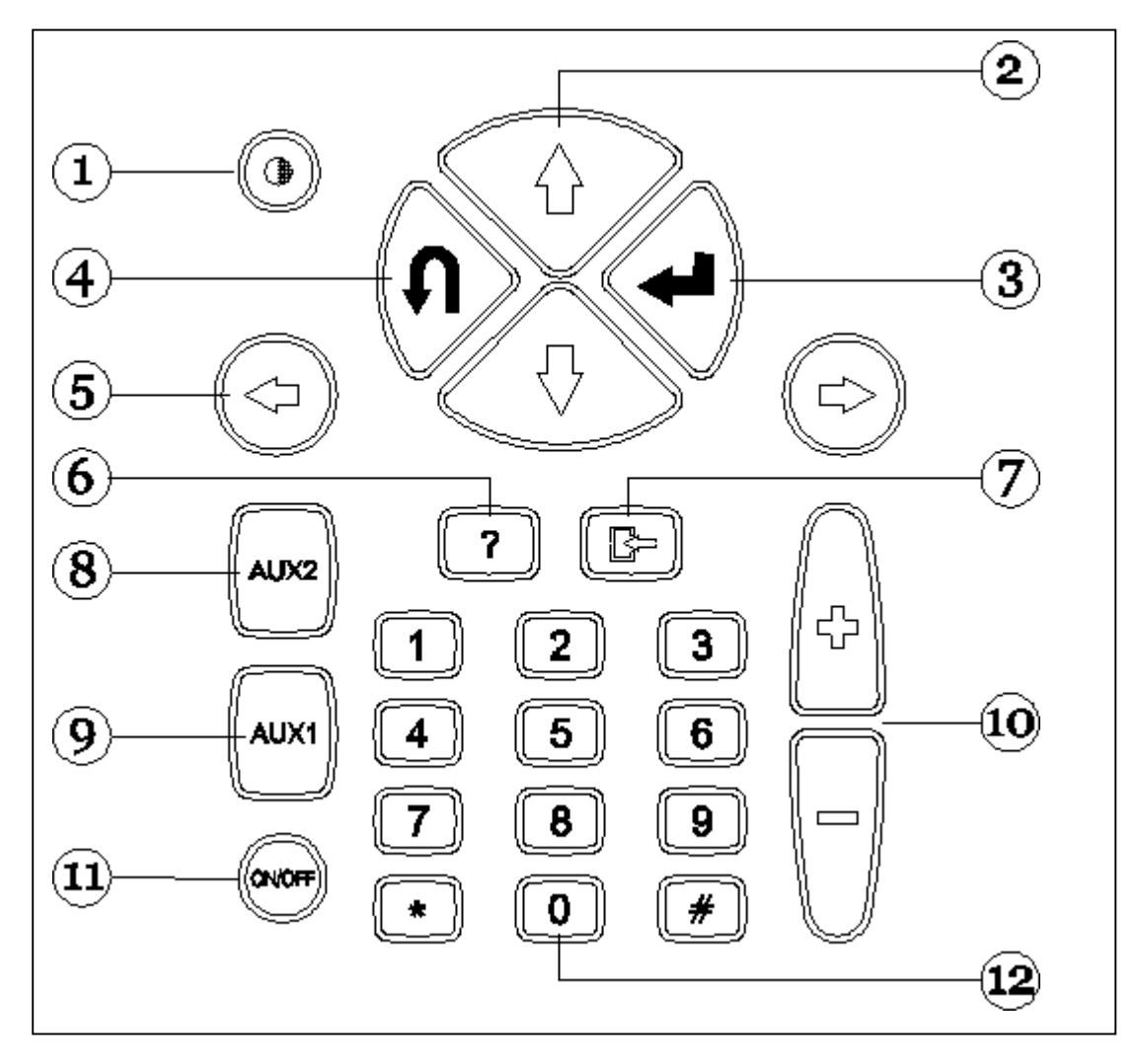

- 1. Pulsador contraste (para usar con los pulsadores de desplazamiento vertical)
- 2. Pulsadores de desplazamiento vertical (permiten movimientos verticales del cursor)
- 3. Pulsador ENTER (confirma la elección realizada)
- 4. Pulsador ANULA / SALIDA (restablece la función precedentemente habilitada)
- 5. Pulsadores de desplazamiento horizontal (permiten movimientos horizontales del cursor)
- 6. Pulsador AYUDA (visualiza la guía en línea, cuando está disponible)
- 7. Pulsador CANCELA (cancela el error individualmente en la memoria)
- 8. Pulsador AUX 2 (funciones auxiliares)
- 9. Pulsador AUX 1 (funciones auxiliares, apaga la alarma que señala la presencia de errores)
- 10. Pulsadores de AUMENTO / DISMINUCIÓN (deslizamiento pantallas)
- 11. Pulsador ON / OFF
- 12. Teclado numérico

### **MÓDULOS DE INTERFACE**

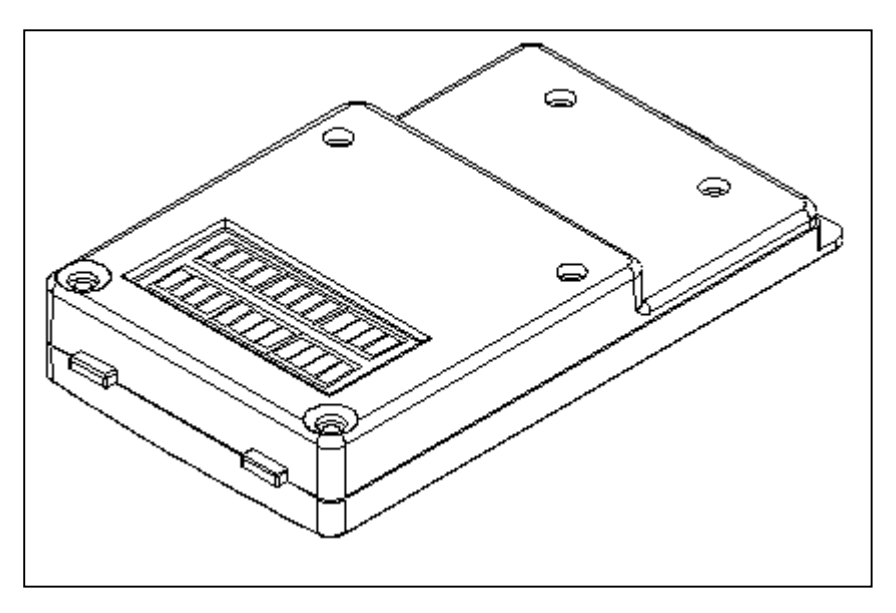

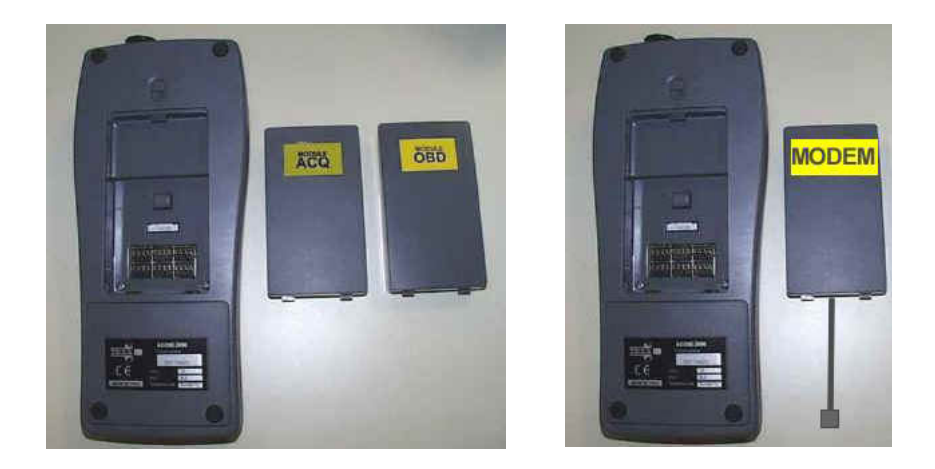

MÓDULOS A DISPOSICIÓN :

**OBD (On Board Diagnosis)** – módulo de autodiagnosis **ACQ (acquisition)** – módulo diagnosis tradicional / multímetro / osciloscopio **MDM 56 (MODEM)** - sistema de actualización AXONE vía Internet

Los módulos administran el diálogo de AXONE2000 con el exterior por medio del conector superior. Introducción de los módulos (para realizar con AXONE2000 apagado):

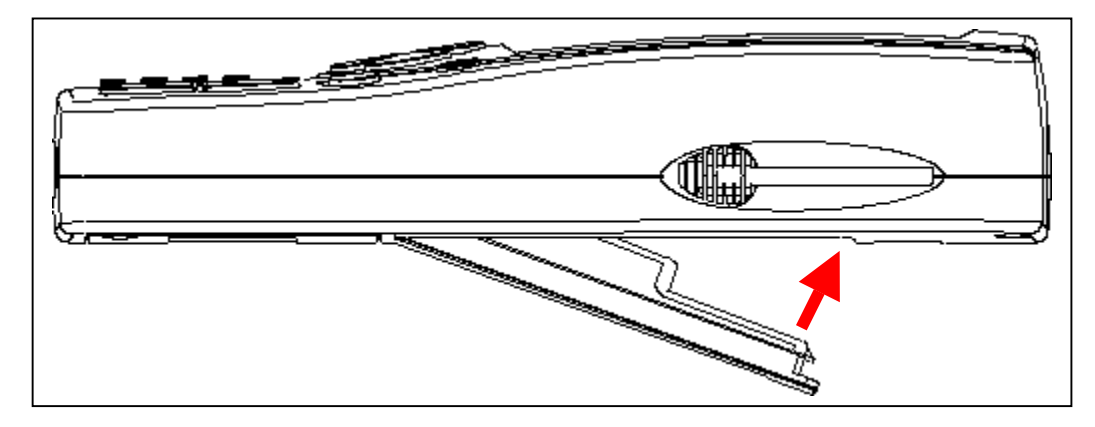

### **MEMORY CARD**

16 MB FLASH-ROM card contiene el software y los datos memorizados (para introducir con AXONE2000 apagado)

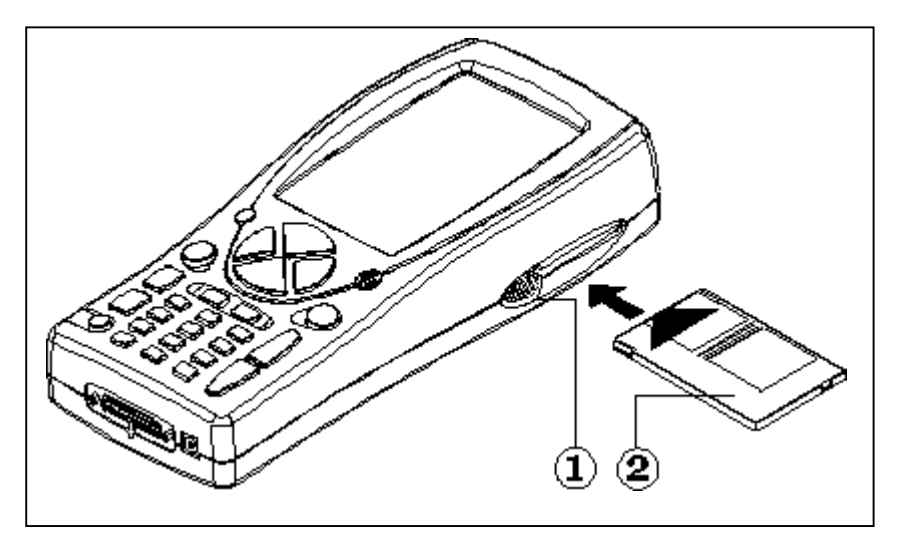

### **ALIMENTACIÓN**

Tensión de alimentación: 12-15 V D.C. Potencia absorbida : 10 W Batería interna al Ni-MH (autonomía: 2 horas)

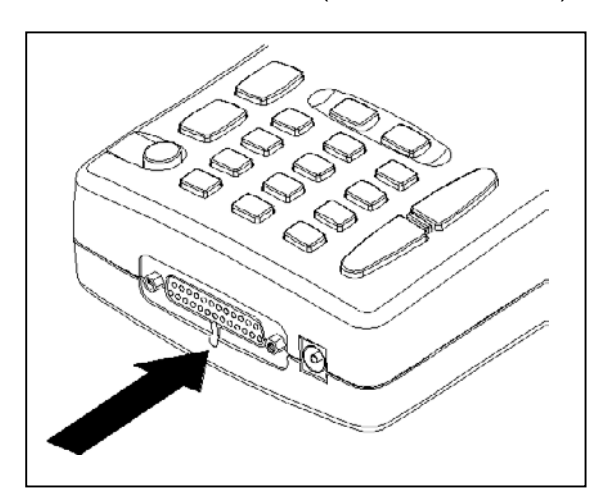

**Apertura tapa batería**: un destornillador donde se indica y desbloquear la pestaña de sujeción. La tapa de la batería se abrirá.

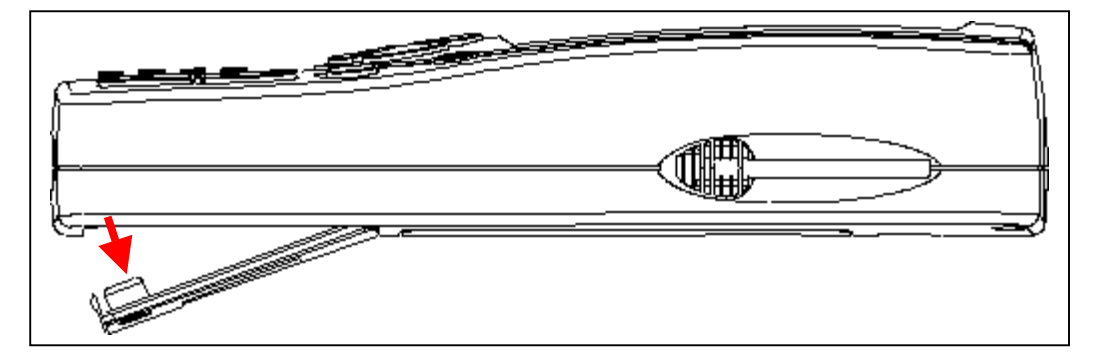

### **RECARGA DE LA BATERÍA:**

Conectar el carga baterías (transformador) a una toma de 220 V. **No utilizar el carga baterías para alimentar AXONE2000 durante su uso. Usarlo exclusivamente para recargar la batería.** 

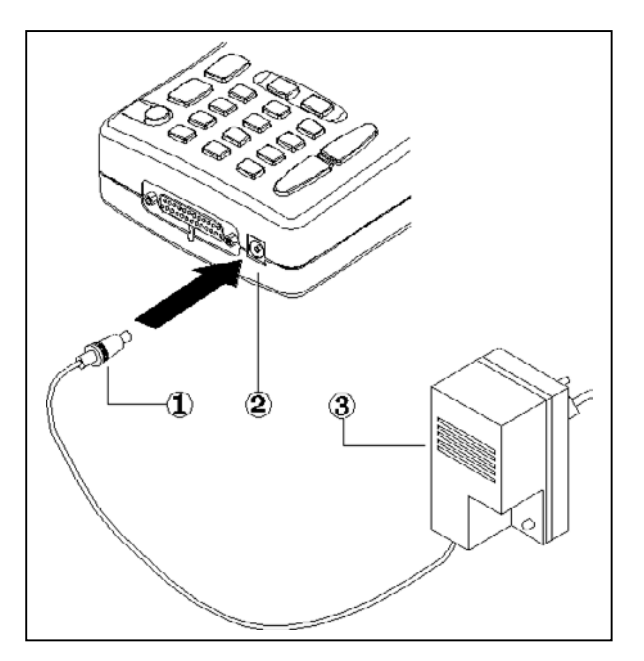

NOTA PARA LA RECARGA DE LA BATERÍA:

- **1. Las primeras dos recargas deben ser realizadas por lo menos durante 12 horas.**
- 2. Cuando se completa el ciclo de recarga, el carga baterías se apaga automáticamente.
- 3. Realizar la recarga solo con AXONE2000 a temperatura ambiente (20°C).

ALIMENTACIÓN AXONE2000 POR MEDIO DE LA BATERÍA DEL VEHÍCULO **NOTA:** ESTE TIPO DE CONEXIÓN ES INDISPENSABLE PARA EL USO DEL MÓDULO OBD: EL DIÁLOGO CON LA CENTRAL ES POSIBLE SOLO SI SE CONECTÓ LA REFERENCIA DE MASA DE LA CENTRAL, REPRESENTADA POR EL POLO NEGATIVO DE LA BATERÍA.

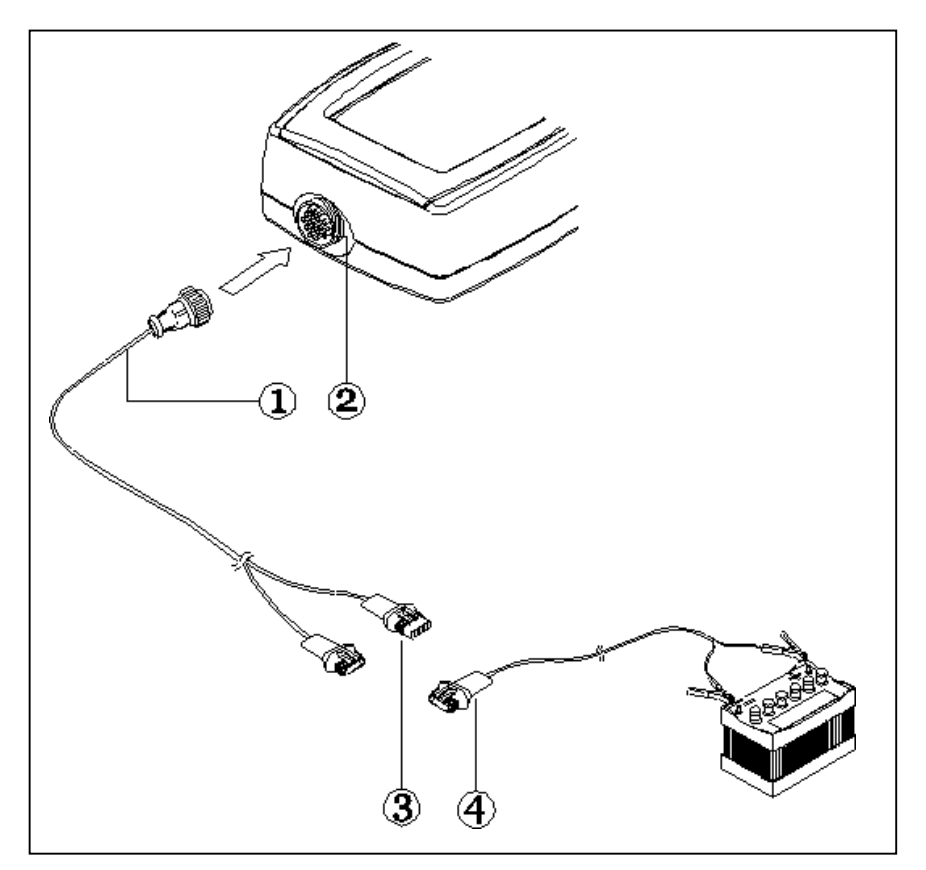

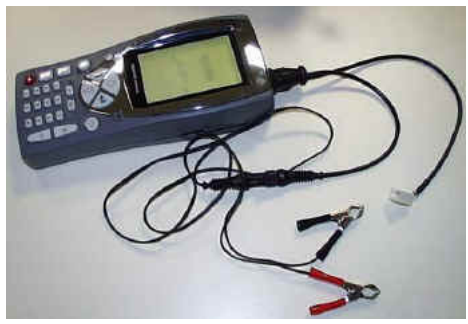

- 1. Cable de conexión
- 2. Conector en AXONE2000
- 3. Conector
- 4. Cable de conexión a la batería

**NOTA:** durante la alimentación de AXONE2000 por medio de la batería de un vehículo, se realiza automáticamente también la recarga de la batería interna.

### **Procedimiento de activación de AXONE 2000:**

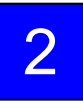

**Antes de realizar la activación de Axone, se debe controlar que se encuentren todos los componentes que se indican a continuación: en caso que falte un componente enviar un fax al 0422 791465 o un E-mail a gpivetta@texa.it** 

**Luego de la activación de Axone se supone que todos los componentes de la lista se encuentran presentes.** 

### **MALETA AXONE y KIT CONECTOR** (code 3210/AP2)

• **Maleta Axone** 

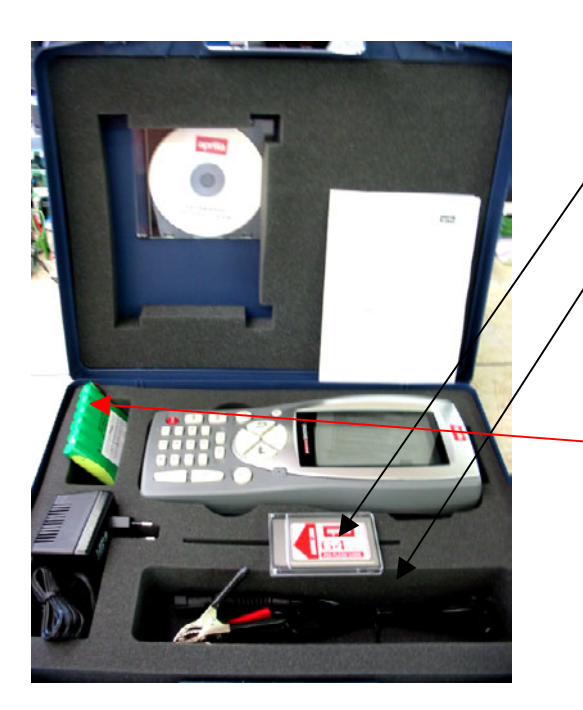

- 1. **3210NAP1**: Axone 2000Aprilia
- 2. **3220MC1/AP1**: Memory card Axone 2000 Aprilia
- 3. **51831210**: Alim. Toma de red 12VDC 1,0A
- 4. **7200052**: Cable alim. Batería Axone2000
- 5. **CD3210/AP1**: CD manual AXONE2000 Aprilia multi-idioma
- 6. **74200100**: Acumulador Axone 2000

• **Caja kit conector** 

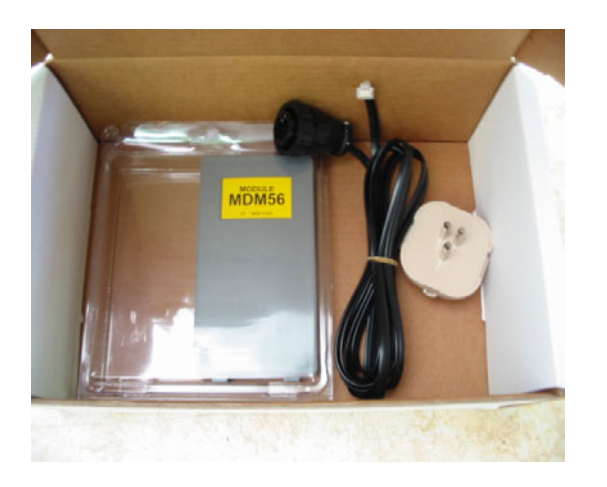

- 1. **3223/01NT**: Módulo MDM56
- 2. **72400100**: Cable telefónico
- 3. **36070002**: Toma telefónica 3 polos toma de sujeción RJ11

#### **MALETA AXONE INTERFACE** (code 3250/1AP1)

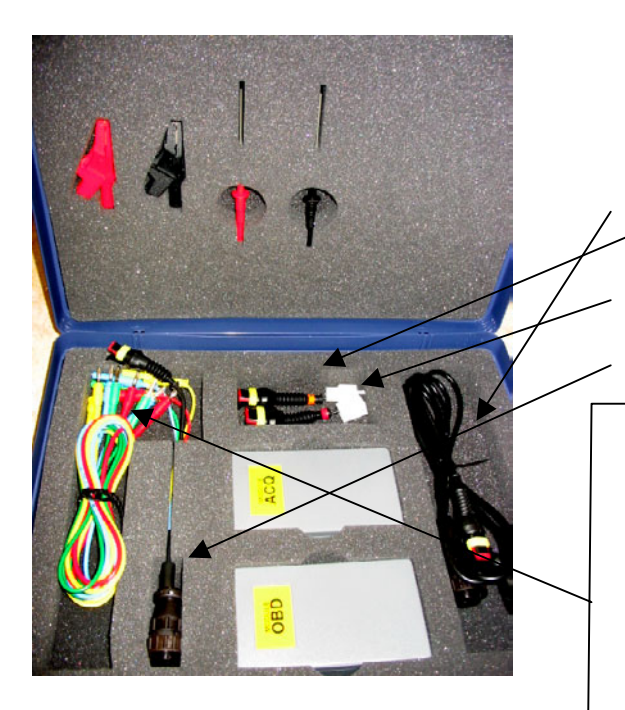

- 1. **3222/02**: Módulo ACQ
- 2. **3221/01**: Módulo OBD
- 3. **3151/AP01**: Cable general Marelli Axone Aprilia
- 4. **3151/AP02**: Cable sistema SAGEM Axone Aprilia
- 5. **3151/AP03**: Cable sistema DITECH Axone Aprilia
- 6. **72031224:** Prolongación kit baja tensión
- 7. **36321110**: Cable UNIP. BANANA M-M 4mm L=150 cm ROJO
- 8. **36321114**: Cable UNIP. BANANA M-M 4 mm L=150 cm AZUL
- 9. **36321116**: Cable UNIP. BANANA M-M 4 mm L=150 cm **VERDE**
- 10. **36321118**: Cable UNIP. BANANA M-M 4 mm L=150 cm AMARILLO

11. **36438102**: Pinza COCODRILO CON. BANANA F4mm **NEGRA** 

- 12. **36438100**: Pinza COCODRILO CON. BANANA F4mm ROJA
- 13. **3633261302**: Clavija CON. BANANA F4mm **NEGRO**
- 14. **3633261300**: Clavija CON. BANANA F4mm ROJO

## DATOS NECESARIOS PARA LA ACTIVACIÓN DEL AXONE 2000 APRILIA

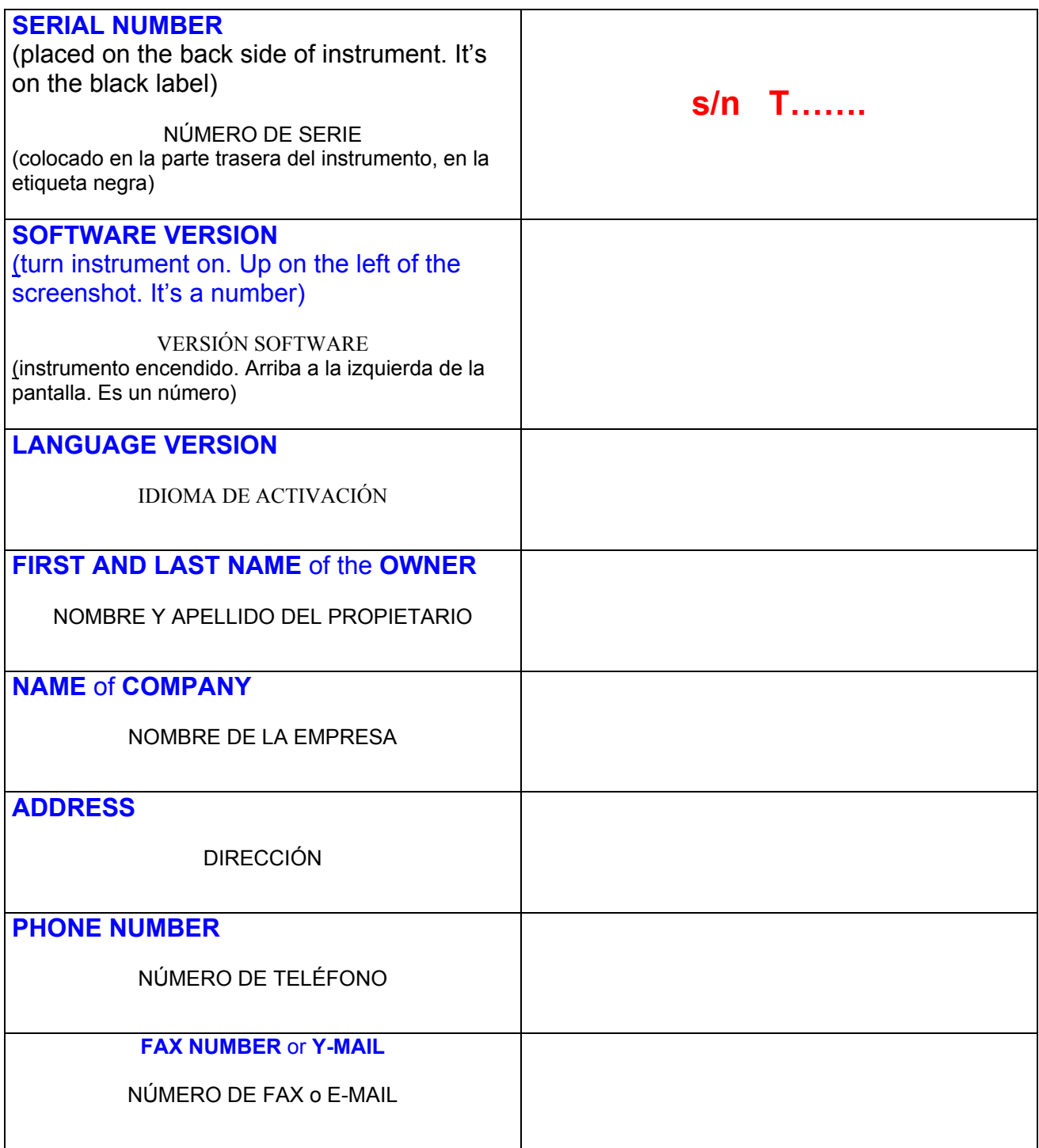

**To send by fax at +39 0422 707458** o **as attached file at gpivetta@texa.it**

## **Procedimiento de actualización del módulo OBD (FIRMWARE)**

Para el primer uso de AXONE2000 es necesario actualizar el módulo OBD (FIRMWARE) de la memory card.

- Encender AXONE y seleccionar el ícono "SERVICIO" con las teclas flecha.
- □ Presionar "ENTER".

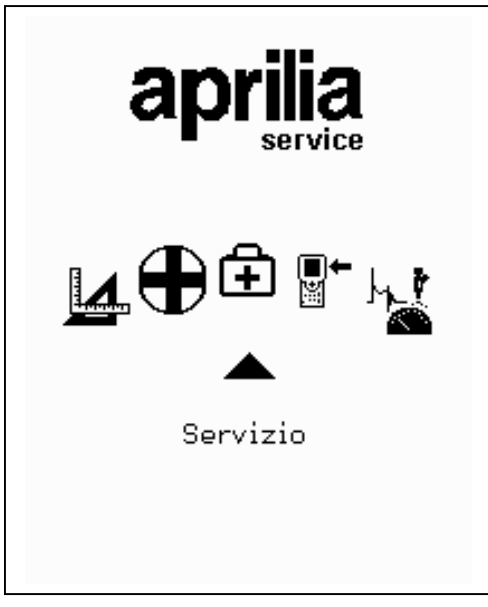

Servicio

- □ Seleccionar la opción "Actualización firmware" con las teclas flecha.
- □ Presionar "ENTER"

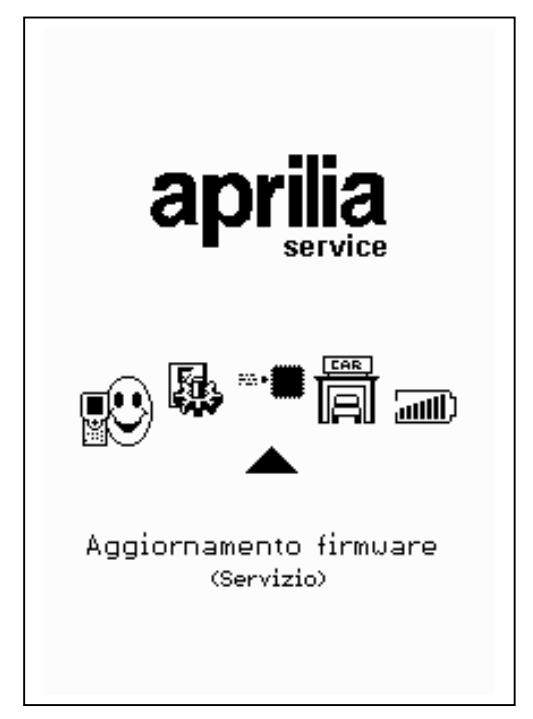

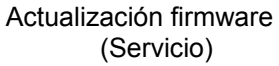

Presionar "ENTER" para confirmar la decisión de actualizar el firmware.

(Presionando la tecla "BACK" no se realiza la actualización).

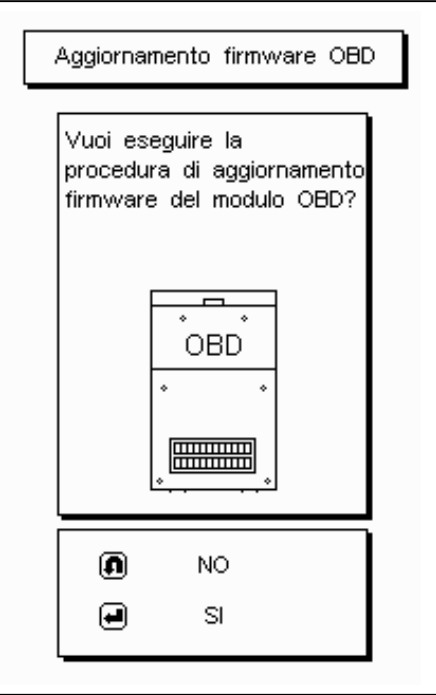

Actualización firmware OBD

¿Desea realizar el procedimiento de actualización firmware del módulo OBD?

El procedimiento de actualización puede durar 4 minutos: presionar "ENTER" para comenzar y esperar.

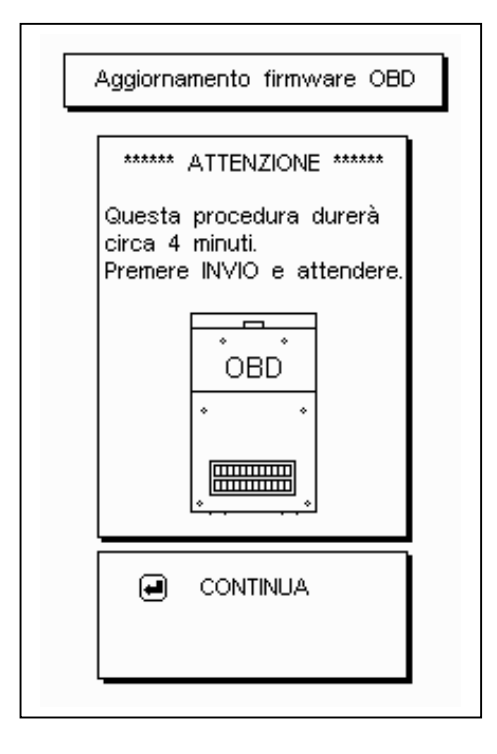

 Actualización firmware OBD \*\*\*\* ATENCIÓN \*\*\*\* Este procedimiento durará aprox. 4 minutos. Presionar "ENTER" y esperar. Continúa

**No tocar el teclado** durante la actualización.

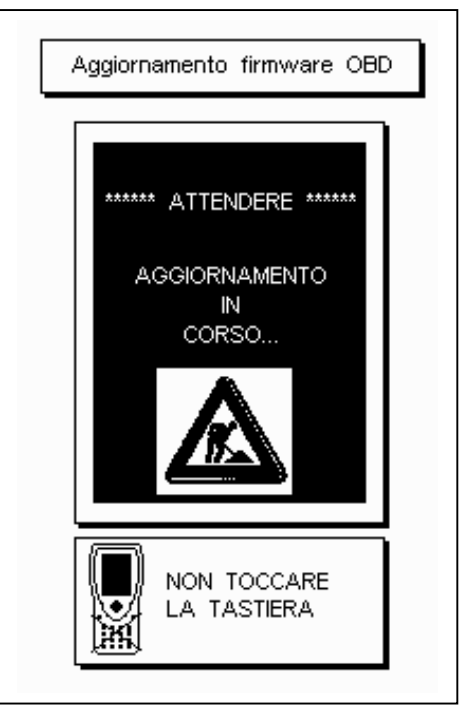

 Actualización firmware OBD Esperar Actualización en curso... No tocar el teclado

Pulgar hacia arriba: la actualización<br>del módulo OBD ha sido del módulo OBD ha completada. Presionar "ENTER" para salir.

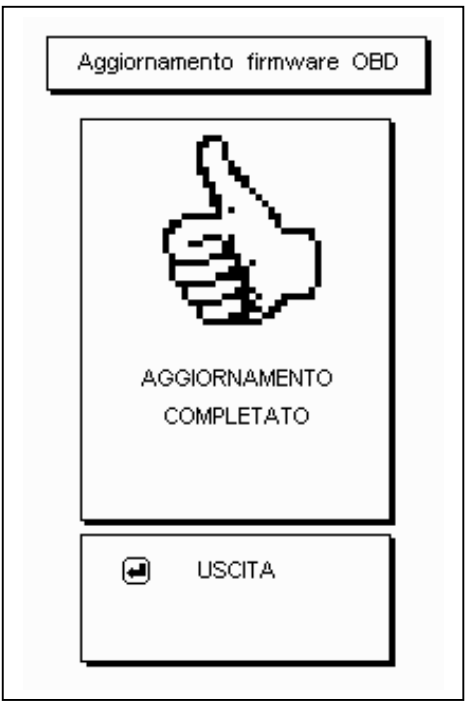

 Actualización firmware OBD Actualización completada Salida

# $\bigoplus$  AUTODIAGNOSIS

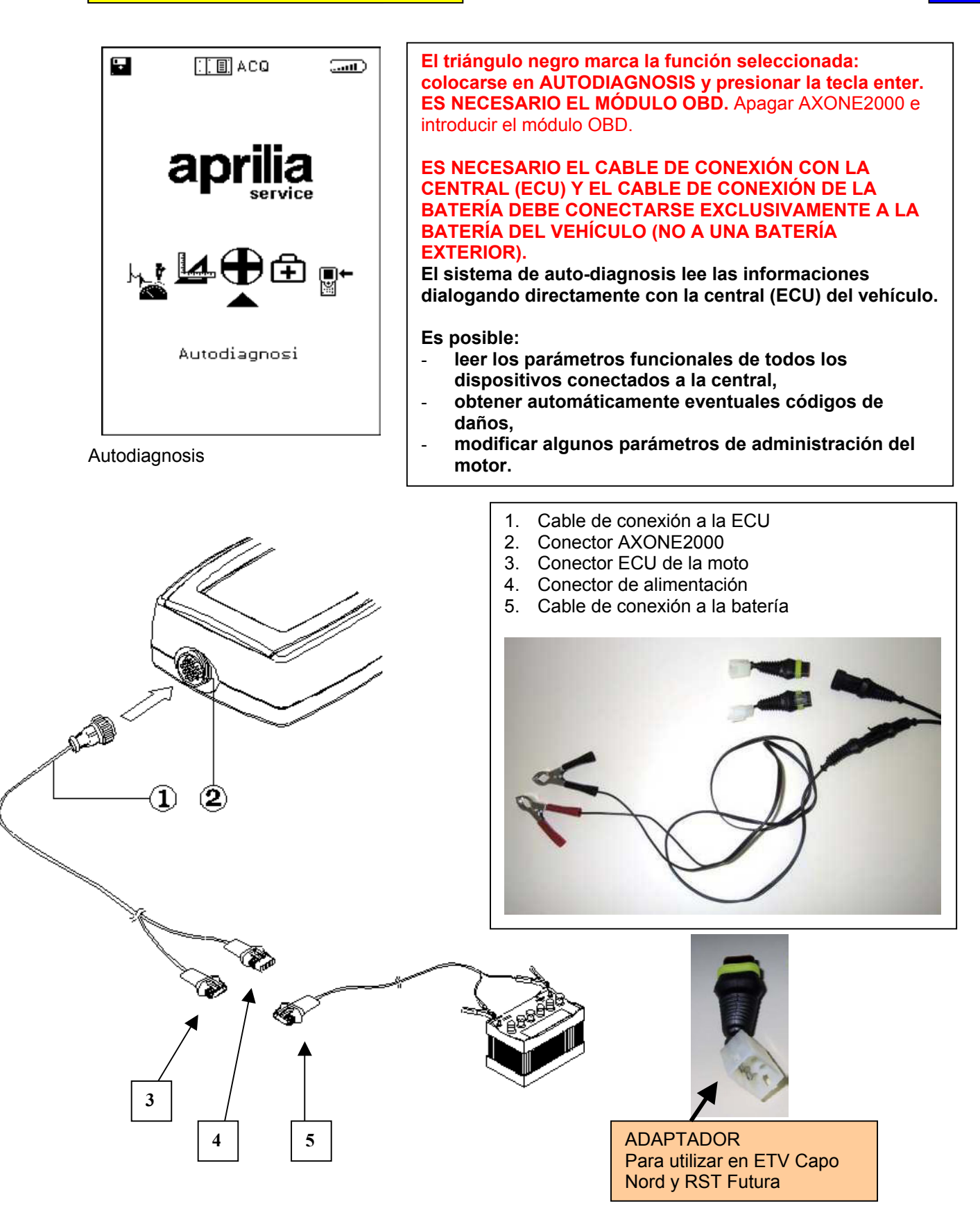

### **CARACTERÍSTICAS PANTALLA GENERAL**

Las pantallas

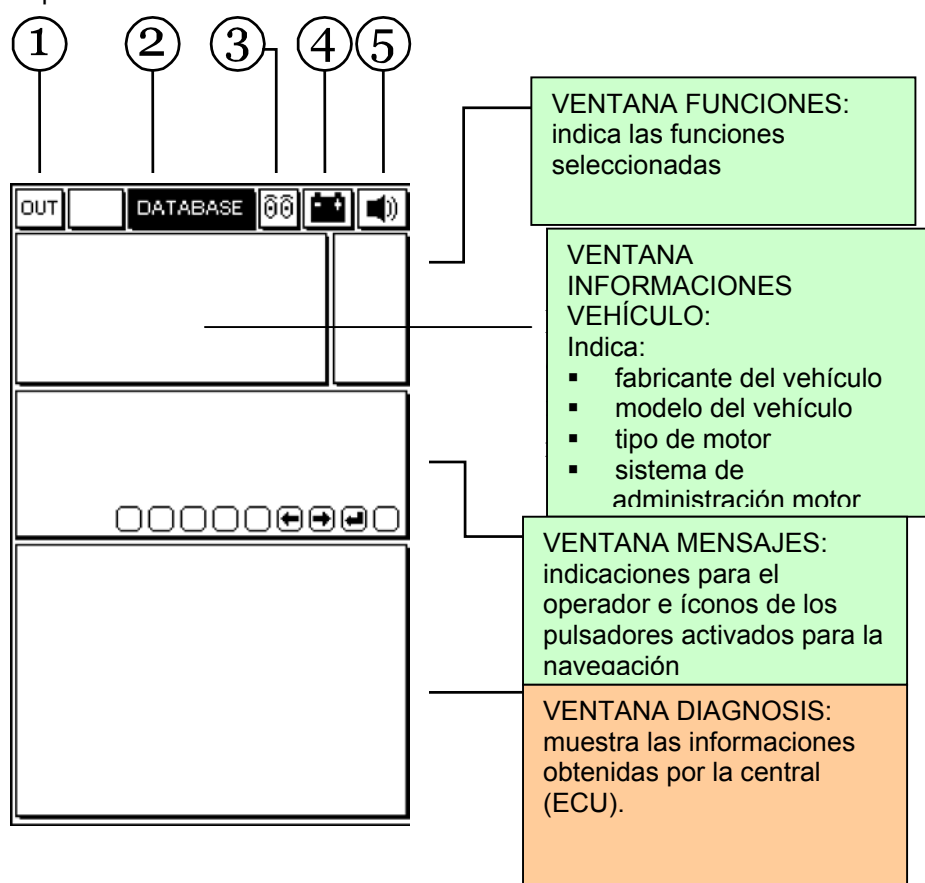

- 1. Pulsador de salida del programa (retorno al menú principal)
- 2. Menú DATABASE para la elección del vehículo
- 3. Ícono animado: indica el estado de comunicación entre el AXONE2000 y la central (ECU) del vehículo. Cuando la comunicación está activada, el ícono destella.
- 4. Ícono batería. destella lentamente cuando la batería se está descargando. Destella rápidamente cuando la batería está descargada: en este caso AXONE2000 se apaga automáticamente luego de aprox. 20 segundos.
- 5. Ícono señal acústica. Habilita y deshabilita el avisador acústico

## **Las siguientes pantallas son las PÁGINAS de SELECCIÓN PARA LA CONEXIÓN al vehículo (pantallas presentes en Axone, no en la central)**

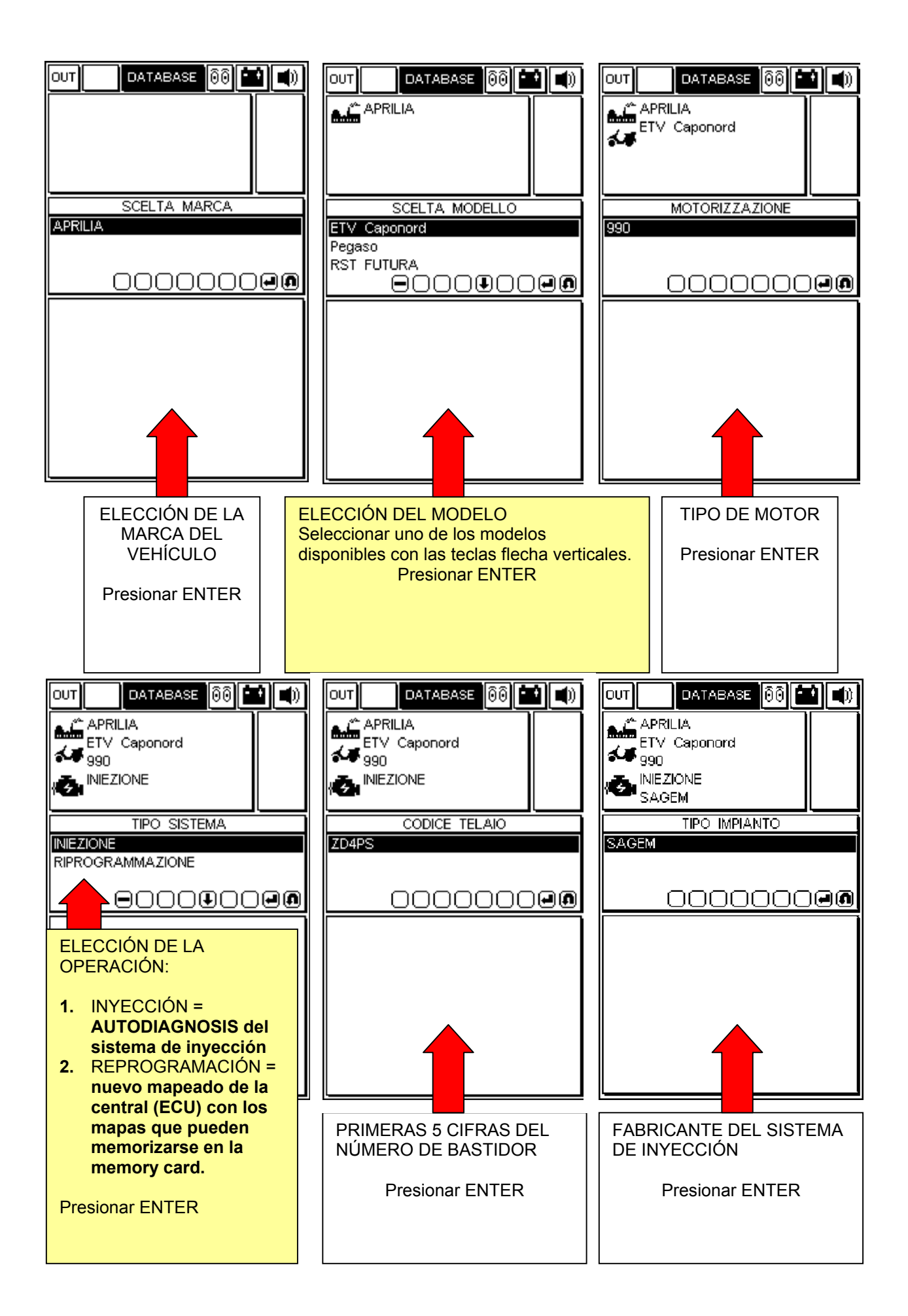

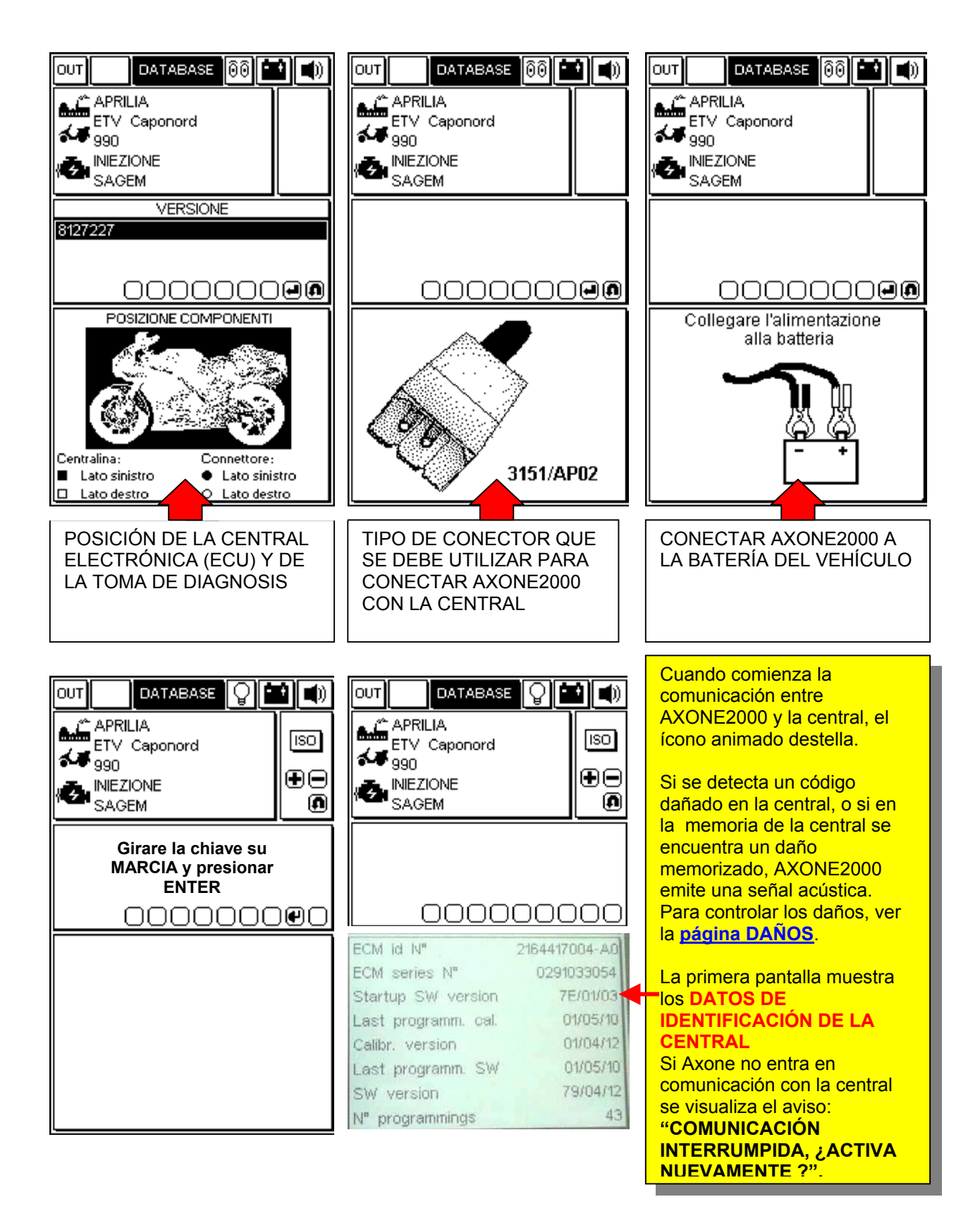

## **PÁGINAS OPERATIVAS (para asegurarse que hay conexión con la central controlar siempre que la lámpara destelle)**

### **PARA DESLIZAR LAS PÁGINAS USAR LAS TECLAS "+" Y "-".**

 $\overline{a}$ 

LOS TEMAS DE LAS PÁGINAS SE INDICAN CON EL ÍCONO QUE SE ENCUENTRA EN LA VENTANA DE LAS FUNCIONES ARRIBA A LA DERECHA

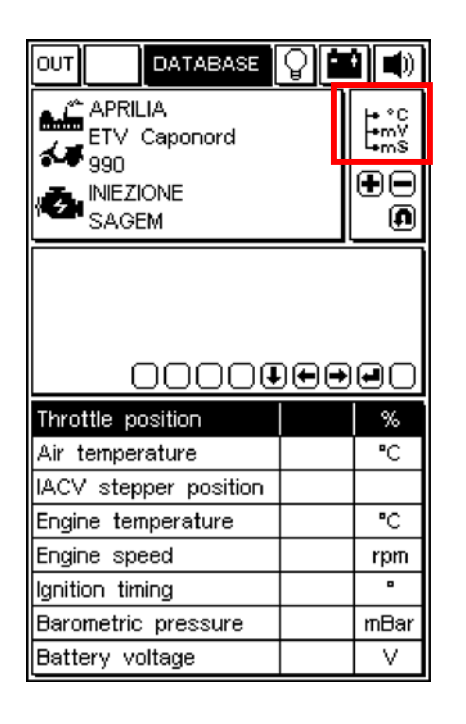

### **PÁGINA LECTURA PARÁMETROS MOTOR**

Para ver el valor de un parámetro:

- 1. seleccionar el parámetro usando las teclas flecha VERTICALES.
- 2. Confirmar la elección presionando "ENTER"

De los distintos parámetros a disposición, solo 8 se visualizan contemporáneamente en la ventana.

Para sustituir un parámetro visualizado por otro: deslizar los parámetros disponibles con las teclas flecha HORIZONTALES y confirmar la elección presionando "ENTER".

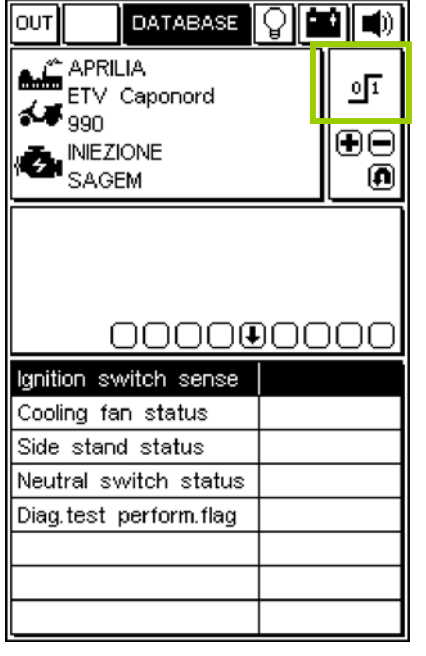

### **PÁGINA DE ESTADO DE LOS DISPOSITIVOS**

Muestra el estado de algunos dispositivos conectados a la central (los estados pueden asumir los valores)

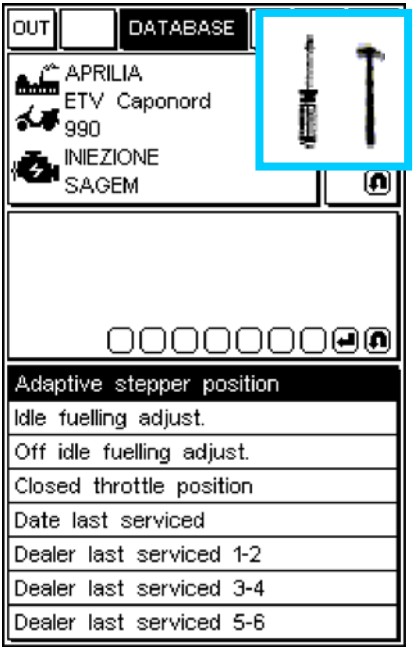

### **PÁGINA REGULACIÓN PARÁMETROS**

Para activar el procedimiento de modificación de un parámetro:

- 1. seleccionar el parámetro deseado utilizando las teclas flecha VERTICALES
- 2. presionar "ENTER" para comenzar el procedimiento

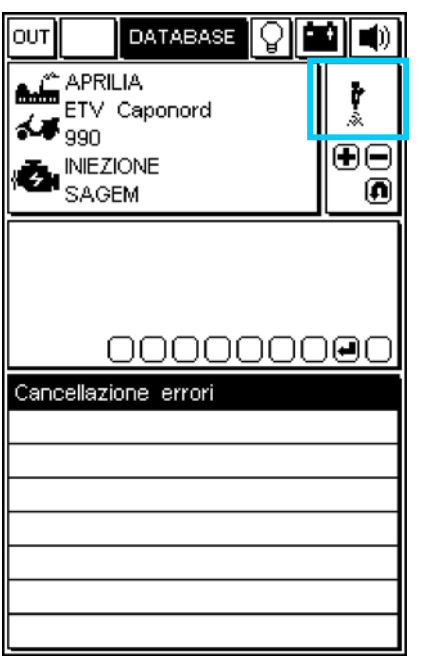

### **PÁGINA ACTIVACIÓN DISPOSITIVOS (SI ESTÁN DISPONIBLES)/CANCELACIÓN CÓDIGOS ERROR**

Presionar la tecla "ENTER" para confirmar la cancelación de todos los daños memorizados en la memoria.

SI ESTÁ DISPONIBILE, presionar ENTER para activar el actuador seleccionado.

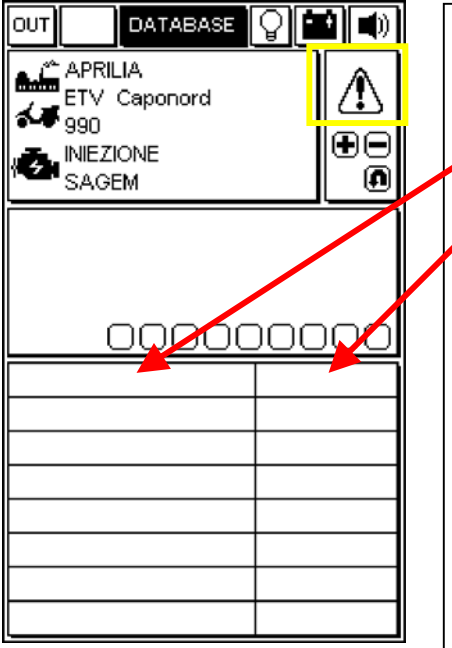

### **PÁGINA ERRORES**

Cuando se detecta un daño por medio de la central, se visualiza en esta ventana.

A la derecha se visualiza el estado del daño detectado:

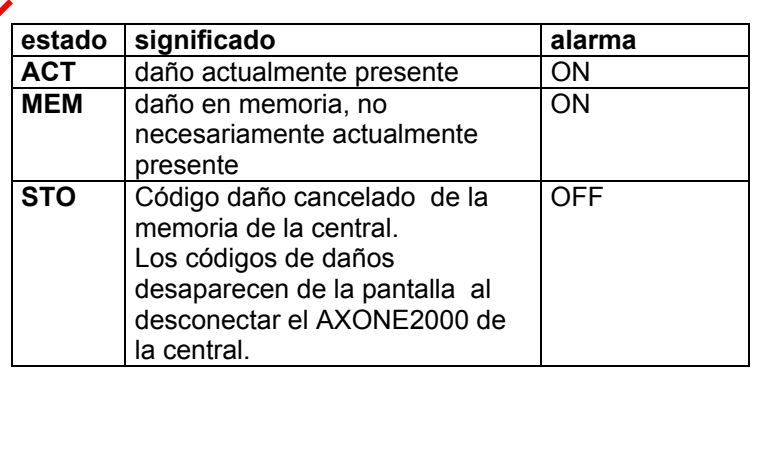

**CANCELACIÓN INDIVIDUAL DE LOS CÓDIGOS DE DAÑOS** 

SELECCIONAR CON LOS PULSADORES FLECHAS VERTICALES CADA DAÑO INDIVIDUAL DETECTADO Y CANCELARLO CON LA TECLA "CANCELACIÓN DATO"

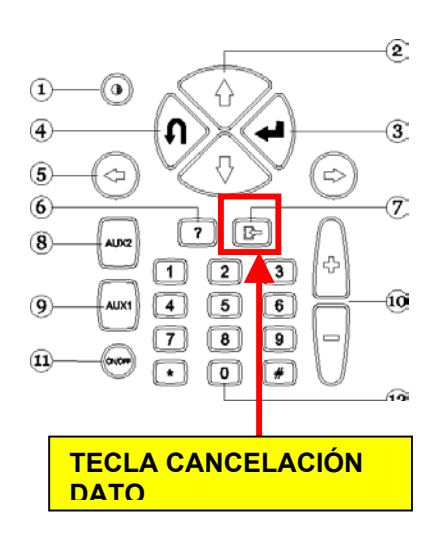

### **SALIDA DEL PROGRAMA Y APAGADO DEL AXONE2000**

- PARA VOLVER AL MENÚ PRINCIPAL DE CUALQUIER PÁGINA: PRESIONAR LA TECLA "SALIDA" HASTA QUE NO SE VISUALICE LA INSCRIPCIÓN "CONFIRMAR SALIDA".
- PRESIONAR LA TECLA "ENTER" .
- PRESIONAR LA TECLA "SALIDA" HASTA QUE NO SE VISUALICE LA PÁGINA INICIAL (COMPLETAMENTE VACÍA).
- CON LAS TECLAS FLECHA SELECCIONAR EL ÍCONO "OUT" (ARRIBA A LA IZQUIERDA)
- **D** PRESIONAR LA TECLA "ENTER".
- D APAGAR AXONE2000.

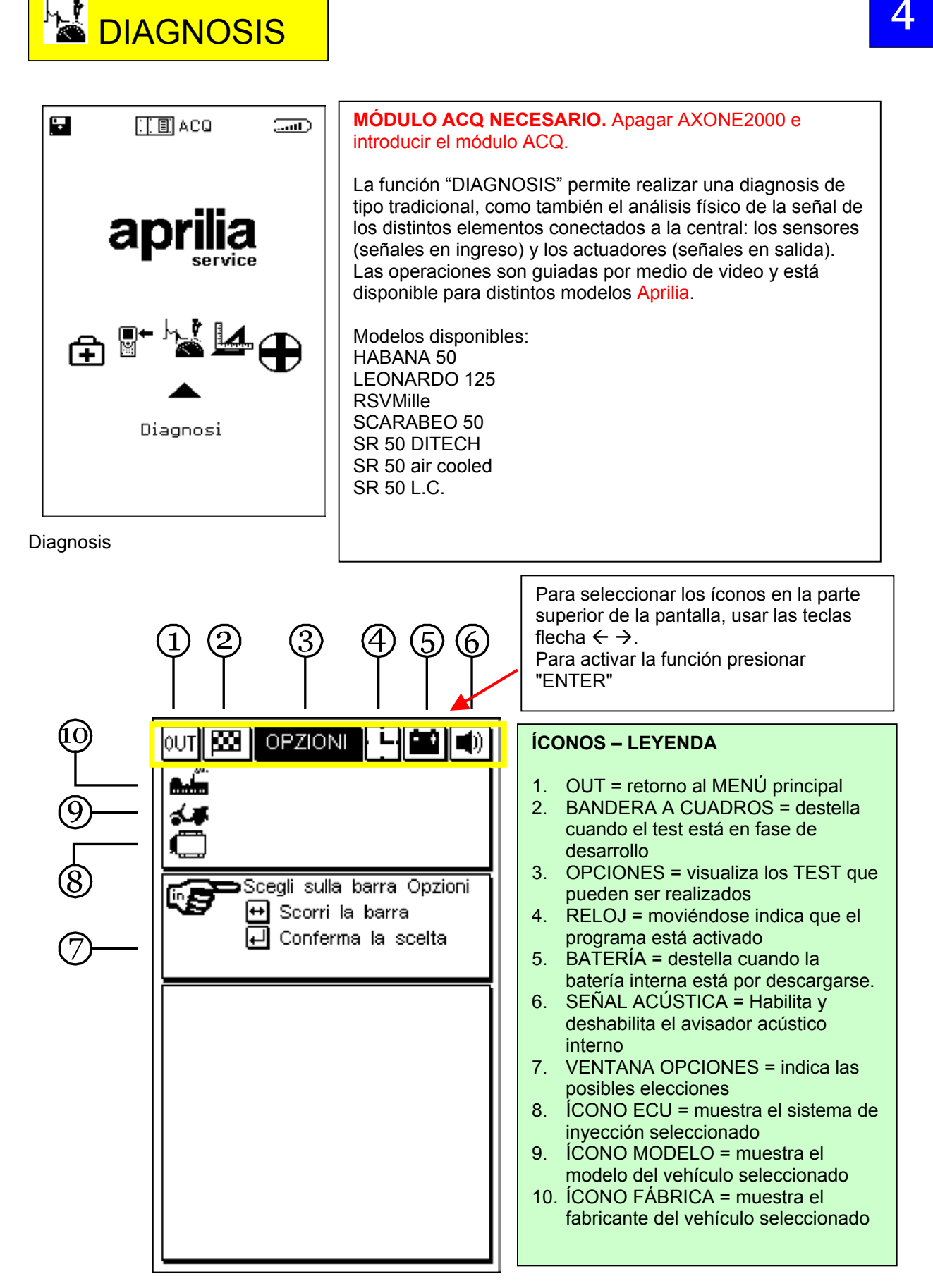

Para continuar, consultar el CD-ROM del Manual Axone (que se encuentra dentro del embalaje del Axone)

# LA MEDIDAS

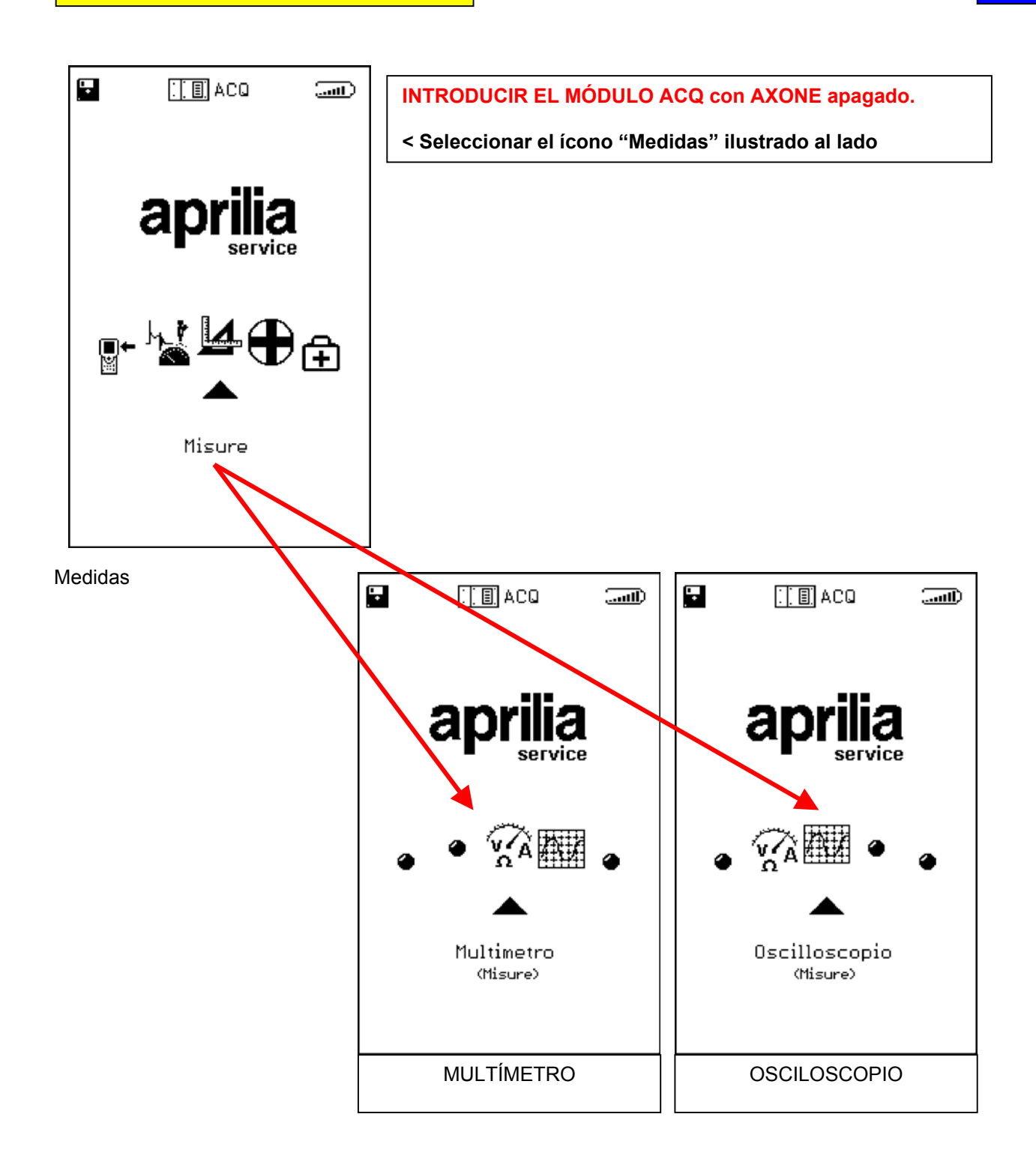

Para continuar, consultar el CD-ROM del Manual Axone (que se encuentra dentro del embalaje del Axone)

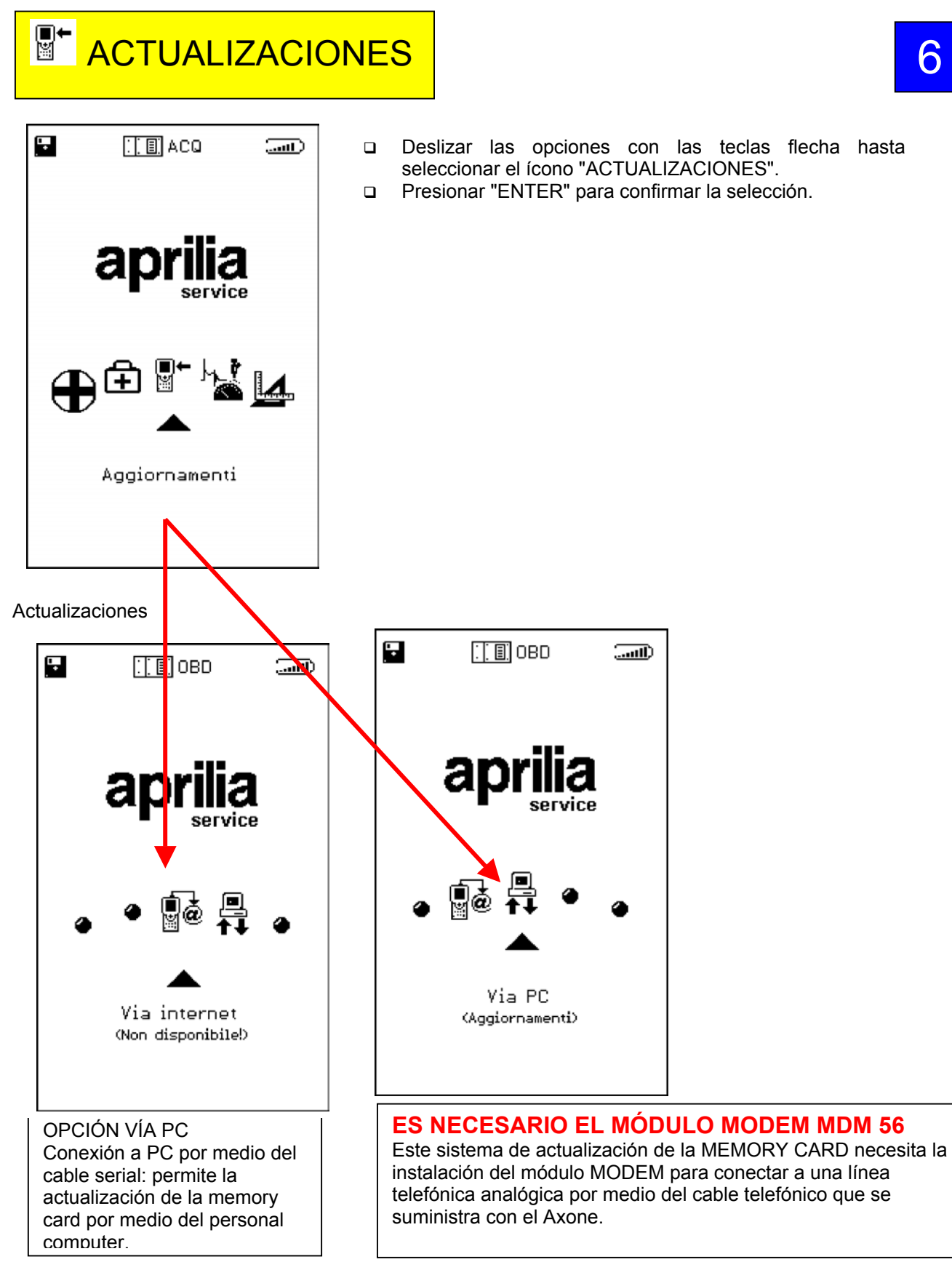

Para continuar, consultar el CD-ROM del Manual Axone (que se encuentra dentro del embalaje del Axone)